## Guide til beskæring

Du skal først sørge for, at dit dokument er lavet rigtigt. Hvis der er farve til kant, så skal du trække farvebokse og billeder ud over siden.

Gå ind i File > Document Setup (Ctrl + Alt + P) og tryk på 'More Options'

Indstil bleed til 5 mm på alle kanter

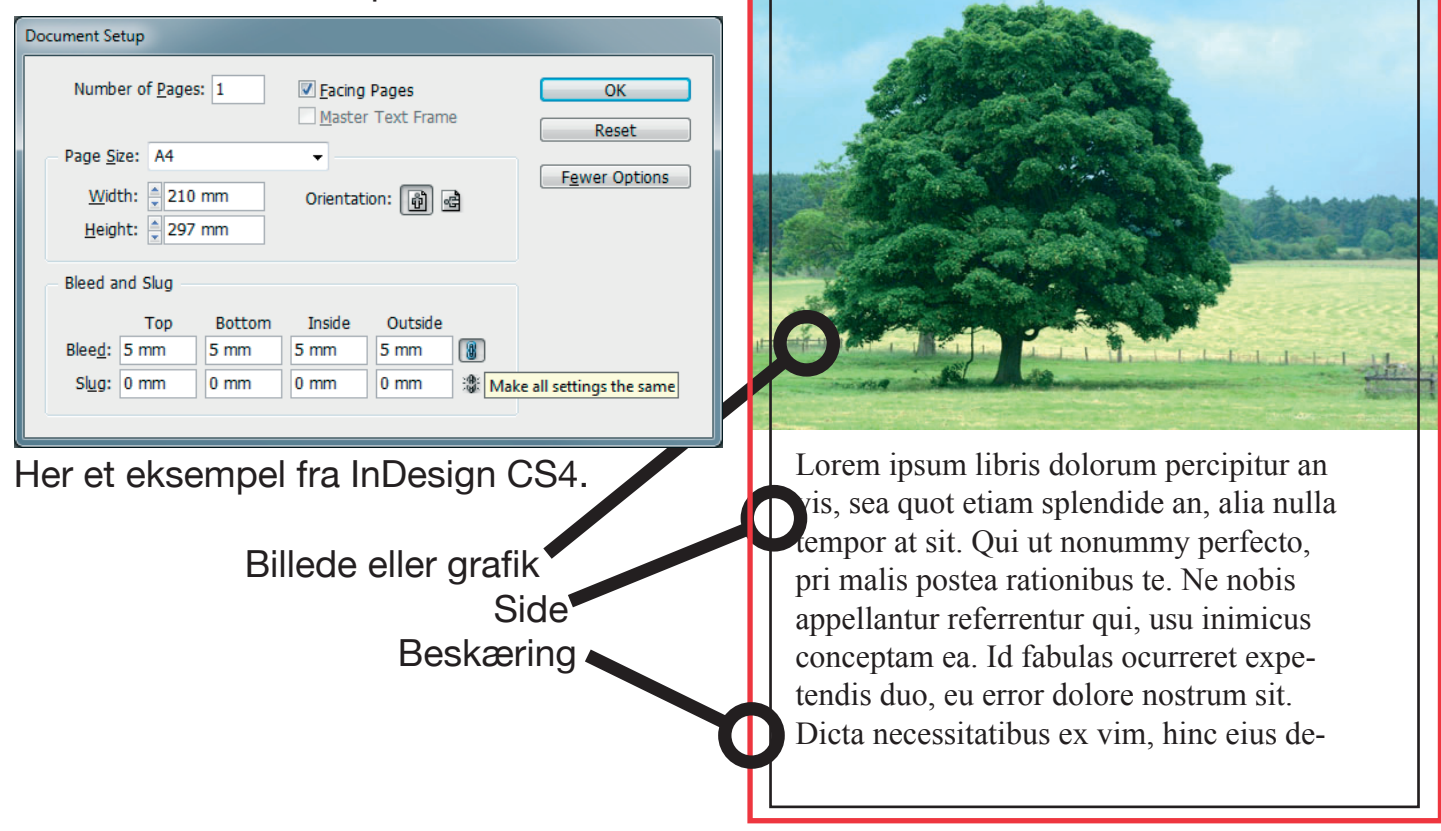

Næste skridt er at få Pdf filen lavet rigtig. Når du printer eller eksporterer til pdf er der en indstilling i InDesign for "Marks and Bleeds" (Skæremærker og beskæring) som skal indstilles:

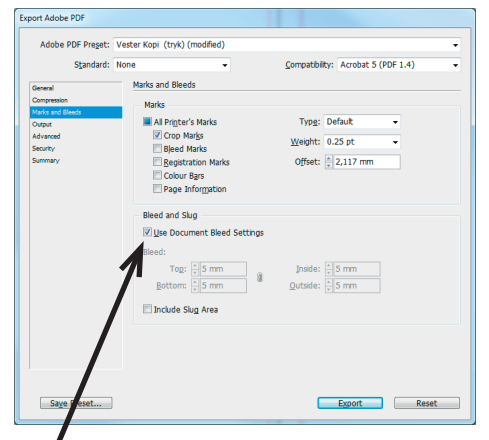

Hvis du HAR indstillet bleed: Har du IKKE indstillet bleed kan det nåes endnu:

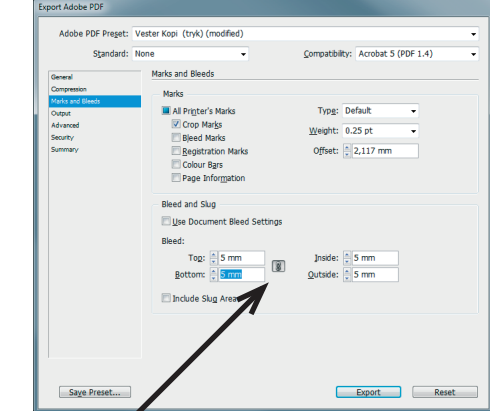

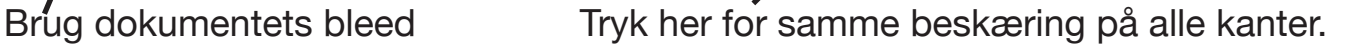

Det er desværre ikke muligt at lave dette i f.eks Word, hvorfor man i stedet printer jobbet en procent større og skærer det efterfølgende.